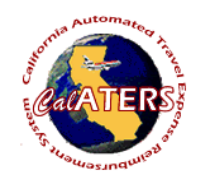

button.

## **How to Assign a Submitter**

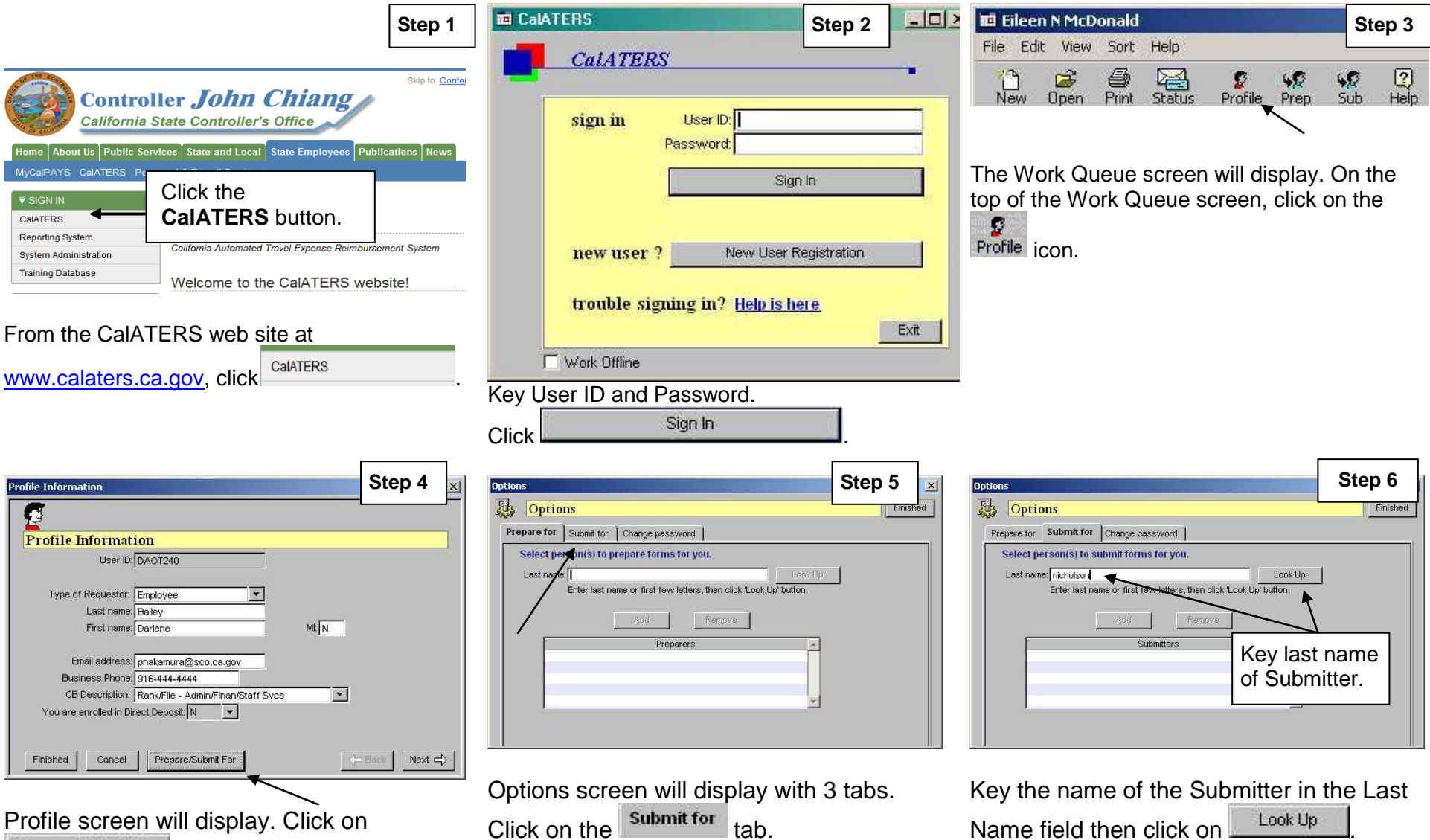

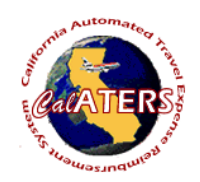

## **How to Assign a Submitter**

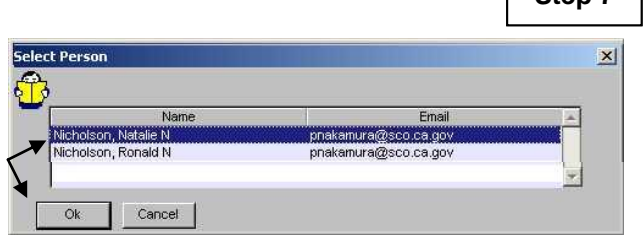

One or more employees matching the last name will display. Click on your submitter's name, then click  $\frac{1}{\sqrt{2}}$ 

If names match use the email address to determine the correct submitter.

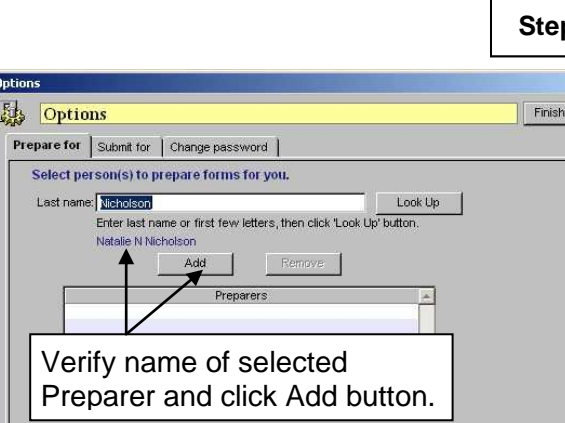

Verify the name identified on the screen then click **Add** 

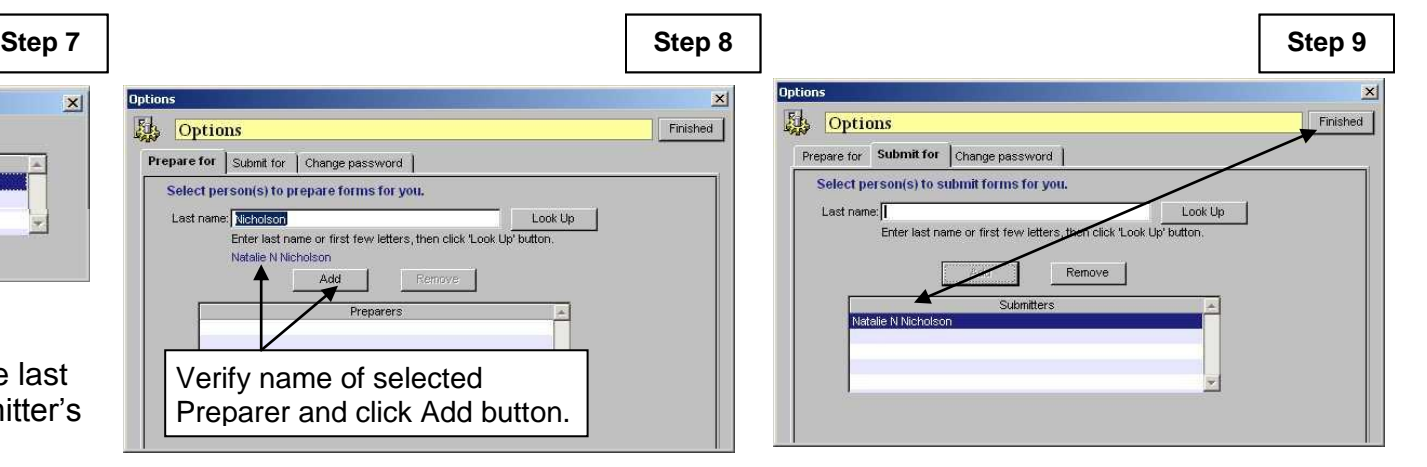

Submitter's name appears in the Submitters box. Repeat Steps 6, 7 and 8 if assigning additional submitters. When completed click Finished .

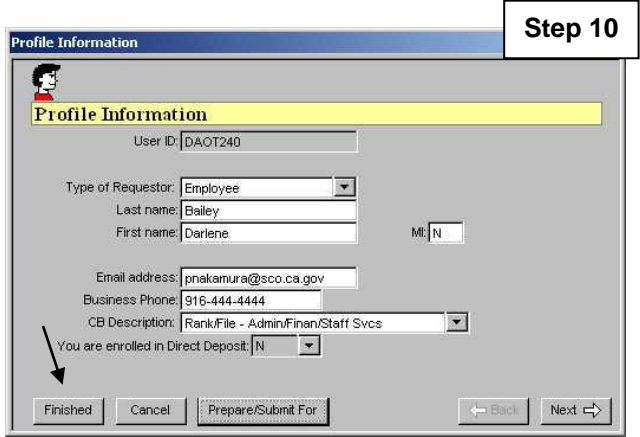

The Submitter(s) you have authorized will now be able to submit a request on your behalf.

Click Finished